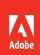

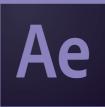

Adobe

After Effects CC 2015 release

Ash Thorp

**CLASSROOM IN A BOOK®** 

The official training workbook from Adobe

Brie Gyncild & Lisa Fridsma

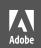

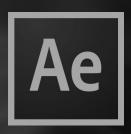

# Adobe Ae After Effects CC 2015 release

Ash Thor

# **CLASSROOM IN A BOOK®**

The official training workbook from Adobe

Brie Gyncild & Lisa Fridsma

Adobe After Effects CC Classroom in a Book (2015 release)

© 2016 Adobe Systems Incorporated and its licensors. All rights reserved.

If this guide is distributed with software that includes an end user license agreement, this guide, as well as the software described in it, is furnished under license and may be used or copied only in accordance with the terms of such license. Except as permitted by any such license, no part of this guide may be reproduced, stored in a retrieval system, or transmitted, in any form or by any means, electronic, mechanical, recording, or otherwise, without the prior written permission of Adobe Systems Incorporated. Please note that the content in this guide is protected under copyright law even if it is not distributed with software that includes an end user license agreement.

The content of this guide is furnished for informational use only, is subject to change without notice, and should not be construed as a commitment by Adobe Systems Incorporated. Adobe Systems Incorporated assumes no responsibility or liability for any errors or inaccuracies that may appear in the informational content contained in this guide.

Please remember that existing artwork or images that you may want to include in your project may be protected under copyright law. The unauthorized incorporation of such material into your new work could be a violation of the rights of the copyright owner. Please be sure to obtain any permission required from the copyright owner.

Any references to company names in sample files are for demonstration purposes only and are not intended to refer to any actual organization.

Adobe, the Adobe logo, Adobe Media Encoder, Adobe Premiere, After Effects, Audition, Classroom in a Book, Creative Cloud, Illustrator, InDesign, Photoshop, and SpeedGrade are either registered trademarks or trademarks of Adobe Systems Incorporated in the United States and/or other countries. Adobe product screenshot(s) reprinted with permission from Adobe Systems Incorporated.

Apple, Mac OS, and QuickTime are trademarks of Apple, registered in the U.S. and other countries. Microsoft and Windows are trademarks of Microsoft Corporation registered in the U.S. and/or other countries. All other trademarks are the property of their respective owners.

Adobe Systems Incorporated, 345 Park Avenue, San Jose, California 95110-2704, USA

Notice to U.S. Government End Users. The Software and Documentation are "Commercial Items," as that term is defined at 48 C.F.R. \$2.101, consisting of "Commercial Computer Software" and "Commercial Computer Software Documentation," as such terms are used in 48 C.F.R. \$12.212 or 48 C.F.R. \$227.7202, as applicable. Consistent with 48 C.F.R. \$12.212 or 48 C.F.R. \$227.7202-1 through 227.7202-4, as applicable, the Commercial Computer Software and Commercial Computer Software Documentation are being licensed to U.S. Government end users (a) only as Commercial Items and (b) with only those rights as are granted to all other end users pursuant to the terms and conditions herein. Unpublished-rights reserved under the copyright laws of the United States. Adobe Systems Incorporated, 345 Park Avenue, San Jose, CA 95110-2704, USA. For U.S. Government End Users, Adobe agrees to comply with all applicable equal opportunity laws including, if appropriate, the provisions of Executive Order 11246, as amended, Section 402 of the Vietnam Era Veterans Readjustment Assistance Act of 1974 (38 USC 4212), and Section 503 of the Rehabilitation Act of 1973, as amended, and the regulations at 41 CFR Parts 60-1 through 60-60, 60-250, and 60-741. The affirmative action clause and regulations contained in the preceding sentence shall be incorporated by reference.

Adobe Press books are published by Peachpit, a division of Pearson Education located in San Francisco, California. For the latest on Adobe Press books, go to www.adobepress.com. To report errors, please send a note to errata@peachpit.com. For information on getting permission for reprints and excerpts, contact permissions@peachpit.com.

Cover illustration: Ash Thorp (USA), behance.net/ashthorp

Printed and bound in the United States of America

ISBN-13: 978-0-134-30812-8 ISBN-10: 0-134-30812-3

987654321

# **CONTENTS**

| GETTING S   | TARTED                                           | 1    |
|-------------|--------------------------------------------------|------|
|             | About Classroom in a Book                        | 1    |
|             | Prerequisites                                    | 2    |
|             | Installing After Effects and Bridge              | 2    |
|             | Optimizing performance                           | 2    |
|             | Restoring default preferences                    | 2    |
|             | Accessing the Classroom in a Book files          | 3    |
|             | How to use these lessons                         | 5    |
|             | Additional resources                             | 6    |
|             | Adobe Authorized Training Centers                | 6    |
| 1 GETTING T | O KNOW THE WORKFLOW                              | 8    |
| ila avation | About the After Effects work area                | . 10 |
|             | Getting started                                  | . 11 |
|             | Creating a project and importing footage         | . 11 |
|             | Creating a composition and arranging layers      | . 15 |
|             | About layers                                     | . 18 |
|             | Adding effects and modifying layer properties    | . 19 |
|             | About the Tools panel                            | . 19 |
|             | Animating the composition                        | . 26 |
|             | About the Timeline panel                         | . 27 |
|             | About timecode and duration                      | . 30 |
|             | Previewing your work                             | . 33 |
|             | Optimizing performance in After Effects          | . 35 |
|             | Rendering and exporting your composition         | . 35 |
|             | Customizing workspaces                           | . 36 |
|             | Controlling the brightness of the user interface | . 37 |

|             | Finding resources for using After Effects   | 38 |
|-------------|---------------------------------------------|----|
|             | Review questions and answers                | 39 |
| CREATING A  | A BASIC ANIMATION USING EFFECTS AND PRESETS | 40 |
| O sizin nov | Getting started                             | 42 |
|             | Importing footage using Adobe Bridge        | 43 |
|             | Creating a new composition                  | 45 |
|             | Working with imported Illustrator layers    | 48 |
|             | Applying effects to a layer                 | 49 |
|             | Applying and controlling effects            | 50 |
|             | Applying an animation preset                | 52 |
|             | Previewing the effects                      | 54 |
|             | Adding transparency                         | 55 |
|             | Rendering the composition                   | 56 |
|             | Review questions and answers                | 59 |
|             | Review answers                              | 59 |
| B ANIMATING | STEXT                                       | 60 |
|             | Getting started                             | 62 |
| Road Trip   | About text layers                           | 64 |
| 4           | Installing a font using Typekit             | 64 |
|             | Creating and formatting point text          | 67 |
|             | Using a text animation preset               | 69 |
|             | Animating with scale keyframes              | 72 |
|             | Animating using parenting                   | 74 |
|             | About parent and child layers               | 75 |
|             | Animating imported Photoshop text           | 76 |
|             | Animating type tracking                     | 79 |
|             | Animating text opacity                      | 81 |
|             | Using a text animator group                 | 82 |
|             | About text animator groups                  | 82 |
|             | Animating a layer's position                |    |
|             | Timing layer animations                     | 87 |
|             | Adding motion blur                          | 88 |
|             | Review questions and answers                | 89 |

| 4 | WORKING V | NITH SHAPE LAYERS                               | 90  |
|---|-----------|-------------------------------------------------|-----|
|   |           | Getting started                                 | 92  |
|   |           | Adding a shape layer                            | 94  |
|   |           | Creating custom shapes                          | 98  |
|   |           | Duplicating shapes                              | 100 |
|   |           | Duplicating and modifying a composition         | 103 |
|   |           | Positioning layers with snapping                | 104 |
|   |           | Adding compositions to a 3D project             | 107 |
|   |           | Adding the finishing touches                    | 111 |
|   |           | Extra credit                                    | 112 |
|   |           | Review questions and answers                    | 113 |
| 5 | ANIMATING | A MULTIMEDIA PRESENTATION                       | 114 |
|   |           | Getting started                                 | 116 |
|   |           | Using Creative Cloud Libraries in After Effects | 117 |
|   |           | Adjusting anchor points                         | 119 |
|   |           | Parenting layers                                | 120 |
|   |           | Precomposing layers                             | 122 |
|   |           | Keyframing a motion path                        | 124 |
|   |           | Animating additional elements                   | 128 |
|   |           | Applying an effect                              | 132 |
|   |           | About solid-color layers                        | 134 |
|   |           | Animating precomposed layers                    | 135 |
|   |           | Animating the background                        | 138 |
|   |           | Adding an audio track                           | 139 |
|   |           | Supported audio file formats                    | 139 |
|   |           | Editing audio files in Adobe Audition           | 140 |
|   |           | Review questions and answers                    | 141 |
| 6 | ANIMATING | G LAYERS                                        | 142 |
|   |           | Getting started                                 | 144 |
|   |           | Preparing layered Photoshop files               | 146 |
| 1 |           | About Photoshop layer styles                    | 147 |
|   |           | Simulating lighting changes                     | 148 |
|   |           | Duplicating an animation using the pick whip    | 150 |

|            | About expressions                               | 150 |
|------------|-------------------------------------------------|-----|
|            | Animating movement in the scenery               | 152 |
|            | Adjusting the layers and creating a track matte | 156 |
|            | About track mattes and traveling mattes         | 157 |
|            | Animating the shadows                           | 160 |
|            | Adding a lens flare effect                      | 162 |
|            | Adding a video animation                        | 164 |
|            | Rendering the animation                         | 165 |
|            | Retiming the composition                        | 166 |
|            | Review questions and answers                    | 173 |
| 7 WORKING  | G WITH MASKS                                    | 174 |
|            | About masks                                     | 176 |
|            | Getting started                                 | 176 |
|            | Creating a mask with the Pen tool               | 177 |
|            | Editing a mask                                  | 178 |
|            | About mask modes                                | 179 |
|            | Feathering the edges of a mask                  | 182 |
|            | Creating a Bezier mask                          | 182 |
|            | Replacing the content of the mask               | 183 |
|            | Zooming and panning by touch                    | 184 |
|            | Adding a reflection                             | 186 |
|            | Creating a vignette                             | 190 |
|            | Adjusting the timing                            | 192 |
|            | Using the Rectangle and                         |     |
|            | Ellipse tools                                   | 192 |
|            | Tips for creating masks                         | 193 |
|            | Trimming the work area                          | 194 |
|            | Review questions and answers                    | 195 |
| 8 DISTORTI | NG OBJECTS WITH THE PUPPET TOOLS                | 196 |
| de a       | Getting started                                 | 198 |
|            | About the Puppet tools                          | 202 |
|            | Adding Deform pins                              | 202 |
|            | Defining areas of overlap                       | 204 |
|            |                                                 |     |

|              | Stiffening an area                           | 205 |
|--------------|----------------------------------------------|-----|
|              | Animating pin positions                      | 206 |
|              | Squash and stretch                           | 206 |
|              | Recording animation                          | 210 |
|              | Review questions and answers                 | 211 |
| 9 USING THE  | ROTO BRUSH TOOL                              | 212 |
|              | About rotoscoping                            | 214 |
| BLUE         | Getting started                              | 214 |
|              | Creating a segmentation boundary             | 216 |
|              | Using Adobe Premiere Pro with After Effects  | 216 |
|              | Fine-tuning the matte                        | 223 |
|              | Freezing your Roto Brush tool results        | 225 |
|              | Refine Soft Matte and                        |     |
|              | Refine Hard Matte effects                    | 225 |
|              | Changing the background                      | 226 |
|              | Adding animated text                         | 228 |
|              | Outputting your project                      | 230 |
|              | Extra credit                                 | 231 |
|              | Review questions and answers                 | 233 |
| 10 PERFORMIN | NG COLOR CORRECTION                          | 234 |
|              | Getting started                              | 236 |
|              | Previewing your project on a video monitor   | 238 |
|              | Adjusting color balance with levels          | 239 |
|              | Adjusting color balance with Color Finesse 3 | 241 |
|              | Replacing the background                     | 244 |
|              | Color-correcting using Auto Levels           | 249 |
|              | Motion tracking the clouds                   | 250 |
|              | Replacing the sky in the second clip         | 251 |
|              | Color grading                                | 255 |
|              | Extra Credit                                 | 259 |
|              | Review questions and answers                 | 261 |

| TT USING 3D F   | EATURES                                                   | 262 |
|-----------------|-----------------------------------------------------------|-----|
|                 | Getting started                                           | 264 |
|                 | Creating 3D text                                          | 265 |
| A Space Pod LLC | Using 3D views                                            | 267 |
|                 | Importing a background                                    | 269 |
|                 | Adding 3D lights                                          | 270 |
|                 | Adding a camera                                           | 273 |
|                 | Repositioning layers                                      | 275 |
|                 | Adding a text layer                                       | 276 |
|                 | Working with Cinema 4D Lite                               | 277 |
|                 | Review questions and answers                              | 287 |
| 12 WORKING      | WITH THE 3D CAMERA TRACKER                                | 288 |
|                 | About the 3D Camera Tracker effect                        | 290 |
| S 1000          | Getting started                                           | 290 |
| TREASURES       | Repairing rolling shutter distortions                     | 292 |
|                 | Tracking the footage                                      | 293 |
|                 | Creating a ground plane, a camera, and the initial text . | 294 |
|                 | Creating realistic shadows                                | 299 |
|                 | Adding ambient light                                      | 301 |
|                 | Creating additional text elements                         | 302 |
|                 | Locking a layer to a plane with a null object             | 304 |
|                 | Animating the text                                        | 306 |
|                 | Adjusting the camera's depth of field                     | 308 |
|                 | Rendering the composition                                 | 309 |
|                 | Review questions and answers                              | 311 |
| 13 ADVANCED     | EDITING TECHNIQUES                                        | 312 |
| A FOR           | Getting started                                           | 314 |
|                 | Using Warp Stabilizer VFX                                 | 314 |
|                 | Bicubic scaling                                           | 315 |
|                 | Warp Stabilizer VFX settings                              | 317 |
|                 | Using single-point motion tracking                        |     |
|                 | Checking for drift                                        |     |
|                 | •                                                         |     |

|                      | Moving and resizing the track points         | 324  |
|----------------------|----------------------------------------------|------|
|                      | Using multipoint tracking                    | 325  |
|                      | mocha for After Effects                      | 329  |
|                      | Creating a particle simulation               | 330  |
|                      | Understanding Particle Systems II properties | 332  |
|                      | About high dynamic range (HDR) footage       | .339 |
|                      | Review questions and answers                 | 345  |
| 14 RENDERING         | AND OUTPUTTING                               | 346  |
|                      | Getting started                              | 348  |
| TREASURES            | Creating templates for the Render Queue      | 349  |
| DESKTOP<br>TREASURES | About compression                            | 353  |
|                      | Exporting using the Render Queue             | 354  |
|                      | Preparing movies for mobile devices          | 356  |
|                      | Rendering movies with Adobe Media Encoder    | 357  |
|                      | Preparing a movie for broadcast output       | 360  |
|                      | Review questions and answers                 | 363  |
|                      |                                              |      |
| APPENDIX:            | GENERAL KEYBOARD SHORTCUTS                   | 365  |
| INDEX                |                                              | 366  |

# GETTING STARTED

Adobe After Effects CC provides a comprehensive set of 2D and 3D tools for compositing, animation, and effects that motion-graphics professionals, visual effects artists, web designers, and film and video professionals need. After Effects is widely used for digital post-production of film, video, DVD, and the web. You can composite layers in various ways, apply and combine sophisticated visual and audio effects, and animate both objects and effects.

#### **About Classroom in a Book**

Adobe After Effects CC Classroom in a Book (2015 release) is part of the official training series for Adobe graphics and publishing software, developed with the support of Adobe product experts. The lessons are designed to let you learn at your own pace. If you're new to Adobe After Effects, you'll learn the fundamental concepts and features you'll need to master the program. And if you've been using Adobe After Effects for a while, you'll find that Classroom in a Book teaches many advanced features, including tips and techniques for using the latest version.

Although each lesson provides step-by-step instructions for creating a specific project, there's room for exploration and experimentation. You can follow the book from start to finish, or do only the lessons that match your interests and needs. Each lesson concludes with a review section summarizing what you've covered.

# **Prerequisites**

Before beginning to use Adobe After Effects CC Classroom in a Book (2015 release), make sure that your system is set up correctly and that you've installed the required software and hardware. You should have a working knowledge of your computer and operating system. You should know how to use the mouse and standard menus and commands, and also how to open, save, and close files. If you need to review these techniques, see the printed or online documentation included with your Microsoft® Windows® or Apple® Mac® OS software.

To complete the lessons in this book, you'll need to have both Adobe After Effects CC (2015 release) and Adobe Bridge CC installed. The exercises in this book are based on After Effects CC (2015.1 release).

# **Installing After Effects and Bridge**

You must purchase the Adobe After Effects CC software separately. For system requirements and complete instructions on installing the software, visit www.adobe.com/support. Note that After Effects CC requires a 64-bit operating system and OpenGL 3.3 support. You must also have Apple QuickTime 7.6.6 or later installed on your system.

Some of the lessons in this book use Adobe Bridge. After Effects and Bridge use separate installers. You must install these applications from Adobe Creative Cloud (creative.adobe.com) onto your hard disk. Follow the onscreen instructions.

# **Optimizing performance**

Creating movies is memory-intensive work for a desktop computer. After Effects CC (2015 release) requires a minimum of 4GB of RAM. The more RAM that is available to After Effects, the faster the application will work for you. For information about optimizing memory, cache, and other settings for After Effects, see "Improve performance" in After Effects Help.

# Restoring default preferences

The preferences files control the way the After Effects user interface appears on your screen. The instructions in this book assume that you see the default interface when they describe the appearance of tools, options, windows, panels, and so forth. Therefore, it's a good idea to restore the default preferences, especially if you are new to After Effects.

Each time you quit After Effects, the panel positions and certain command settings are recorded in the preferences files. To restore the original default settings, press Ctrl+Alt+Shift (Windows) or Command+Option+Shift (Mac OS) while starting After Effects. (After Effects creates new preferences files if they don't already exist the next time you start the program.)

Restoring the default preferences can be especially helpful if someone has already customized After Effects on your computer. If your copy of After Effects hasn't been used yet, these files won't exist, so this procedure is unnecessary.

**Important:** If you want to save the current settings, you can rename a preferences file instead of deleting it. When you are ready to restore those settings, change the name back, and make sure that the file is located in the correct preferences folder.

- 1 Locate the After Effects preferences folder on your computer:
  - For Windows: .../Users/<user name>/AppData/Roaming/Adobe/ AfterEffects/13.6
  - **For Mac OS:** .../Users/<*user name*>/Library/Preferences/Adobe/ After Effects/13.6
- **2** Rename any preferences files you want to preserve, and then restart After Effects.

#### Note: In Mac OS 10.7 and later, the user library folder is hidden by default. To see it, in the Finder, choose Go > Go To Folder. In the Go To Folder dialog box, type ~/Library, and then click Go.

# Accessing the Classroom in a Book files

The lessons in Adobe After Effects CC Classroom in a Book (2015 release) use specific source files, such as image files created in Adobe Photoshop\* and Adobe Illustrator\*, audio files, and prepared QuickTime movies. In order to work through the projects in this book, you will need to download the lesson files from your Account page at peachpit.com. You can download the files for individual lessons or download them all in a single file.

If you purchased an eBook from peachpit.com or adobepress.com, the files will automatically appear on your Account page, under the Lesson & Update Files tab.

If you purchased an eBook from a different vendor or a print book, use the unique code in the back of this book to gain access to the lesson files.

To access the *Classroom in a Book* files, follow these steps:

- 1 On a Mac or PC, go to www.peachpit.com/redeem, and enter the code found at the back of your book. This code is not the same as the book's ISBN.
- 2 Click Redeem Code, and sign in or create an account. You will be taken to your Account page.
  - You only need to enter the code once. After you redeem the code, you'll be able to access your lesson files at peachpit.com any time you want without entering the code again.
- 3 Click the Lesson & Update Files tab of your Account page to see a list of downloadable files.
- 4 Click the lesson file links to download them to your computer.

The files are compressed into ZIP archives to speed download time and protect the contents from damage during transfer. You must uncompress (or "unzip") the files to restore them to their original size and format before you use them with the book. Modern Mac and Windows systems are set up to open ZIP archives by simply double-clicking.

**Warning:** Once the code has been used, it cannot be used again.

- 5 On your hard drive, create a new folder in a convenient location and give it the name "Lessons," following the standard procedure for your operating system:
  - In Windows, right-click, and choose New > Folder. Then enter the new name for your folder.
  - In Mac OS, in the Finder, choose File > New Folder. Type the new name, and drag the folder to the location you want to use.
- **6** Drag the unzipped Lessons folder (which contains folders named Lesson01, Lesson02, and so on) that you downloaded onto your hard drive to your new Lessons folder. When you begin each lesson, navigate to the folder with that lesson number to access all the assets you need to complete the lesson.

#### About copying the sample movies and projects

You will create and render one or more QuickTime movies in some lessons in this book. The files in the Sample Movie folders are examples that you can use to see the end results of each lesson and to compare them with your own results.

The files in the End\_Project\_File folders are samples of the completed project for each lesson. Use these files for reference if you want to compare your work in progress with the project files used to generate the sample movies. These end-project files vary in size from relatively small to a couple of megabytes, so you can either download them all now if you have ample storage space, or download just the endproject file for each lesson as needed, and then delete it when you finish that lesson.

#### Web Edition

This book comes with a free Web Edition that provides many benefits and can be accessed from any device with a connection to the Internet.

Your Web Edition contains the complete text of the book, plus hours of instructional video keyed to the text as well as interactive guizzes. In addition, the Web Edition will be updated when Adobe adds significant feature updates between major Creative Cloud releases.

#### Accessing the free Web Edition

You must register your book purchase on peachpit.com in order to access the free Web Edition:

- 1 Go to www.peachpit.com/register, and then sign in or create a new account.
- **2** Enter the book's ISBN: 9780134308128.
- 3 Answer the questions as proof of purchase. The Web Edition will appear under the Digital Purchases tab on your Account page.
- 4 Click the Launch link to access the product.

Note: If for any reason you need to download fresh copies of the lesson files, you can download them from your account again at any time.

Note: Registering to access the Web Edition does not automatically provide access to your lesson files, and vice versa. You must follow the instructions for each to claim the full benefits of your purchase.

#### How to use these lessons

Each lesson in this book provides step-by-step instructions for creating one or more specific elements of a real-world project. The lessons build on each other in terms of concepts and skills, so the best way to learn from this book is to proceed through the lessons in sequential order. In this book, some techniques and processes are explained and described in detail only the first few times you perform them.

Many aspects of the After Effects application can be controlled by multiple techniques, such as a menu command, a button, dragging, and a keyboard shortcut. Only one or two of the methods are described in any given procedure, so that you can learn different ways of working even when the task is one you've done before.

The organization of the lessons is also design-oriented rather than feature-oriented. That means, for example, that you'll work with layers and effects on real-world design projects over several lessons, rather than in just one lesson.

### **Additional resources**

Adobe After Effects CC Classroom in a Book (2015 release) is not meant to replace documentation that comes with the program or to be a comprehensive reference for every feature. Only the commands and options used in the lessons are explained in this book. For comprehensive information about program features and tutorials, refer to these resources:

- Adobe After Effects Learn & Support: helpx.adobe.com/after-effects.html is where you can find and browse tutorials, help, and support on Adobe.com.
- **After Effects Forums:** forums.adobe.com/community/aftereffects\_general\_ discussion lets you tap into peer-to-peer discussions, and questions and answers about After Effects.
- Adobe Create Magazine: create.adobe.com offers thoughtful articles on design and design issues, a gallery showcasing the work of top-notch designers, tutorials, and more.
- **Resources for educators:** www.adobe.com/education and edex.adobe. com offer a treasure trove of information for instructors who teach classes on Adobe software. Find solutions for education at all levels, including free curricula that use an integrated approach to teaching Adobe software and can be used to prepare for the Adobe Certified Associate exams.

Also check out these useful links:

- Adobe Add-ons: creative.adobe.com/addons is a central resource for finding tools, services, extensions, code samples, and more to supplement and extend your Adobe products.
- Adobe After Effects CC product home page: www.adobe.com/products/ aftereffects

# **Adobe Authorized Training Centers**

Adobe Authorized Training Centers offer instructor-led courses and training on Adobe products. A directory of AATCs is available at training.adobe.com/ trainingpartners.

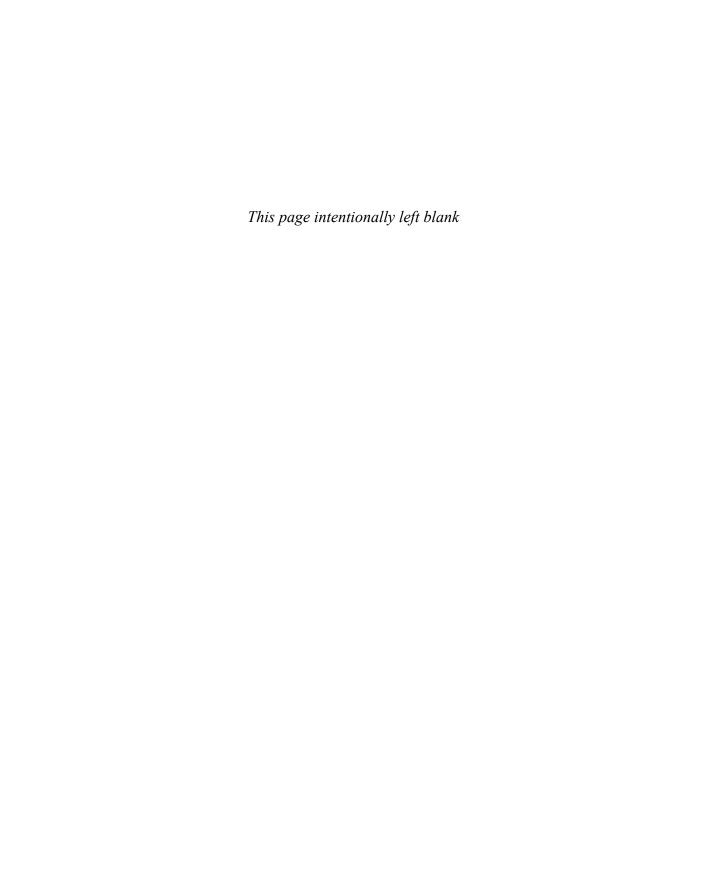

# 4

# **WORKING WITH SHAPE LAYERS**

#### Lesson overview

In this lesson, you'll learn how to do the following:

- Create custom shapes.
- Customize a shape's fill and stroke.
- Use path operations to transform shapes.
- Animate shapes.
- Repeat shapes.
- Snap layers into alignment.
- Use an expression to animate properties in time with audio.

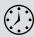

This lesson will take approximately an hour to complete. Download the Lesson04 project files from the Lesson & Update Files tab on your Account page at www.peachpit.com, if you haven't already done so. As you work on this lesson, you'll preserve the start files. If you need to restore the start files, download them from your Account page.

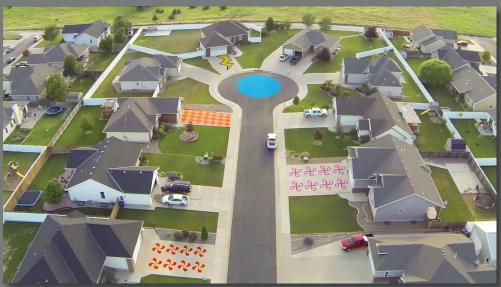

PROJECT: SEQUENCE FROM A MUSIC VIDEO

Shape layers make it easy to create expressive backgrounds and intriguing results. You can animate shapes, apply animation presets, and add Repeaters to intensify their impact.

### **Getting started**

Shape layers are created automatically when you draw a shape with any of the drawing tools. You can customize and transform an individual shape or its entire layer to create interesting results. In this lesson, you will use shape layers to build dynamic and whimsical designs on the street and driveways of a neighborhood.

First, you'll preview the final movie and set up the project.

- 1 Make sure the following files are in the Lessons/Lesson04 folder on your hard disk, or download them from your Account page at www.peachpit.com now:
  - In the Assets folder: Beat.aif, drop.aep, Melody.aif, tracking.aep, Tracking.mp4
  - In the Sample\_Movie folder: Lesson04.mov
- 2 Open and play the Lesson04.mov sample movie to see what you will create in this lesson. When you are done, quit QuickTime Player. You may delete this sample movie from your hard disk if you have limited storage space.

As you start After Effects, restore the default application settings. See "Restoring default preferences" on page 2.

- 3 Start After Effects, and then immediately hold down Ctrl+Alt+Shift (Windows) or Command+Option+Shift (Mac OS) to restore default preferences settings. When prompted, click OK to delete your preferences.
- 4 Close the Start window.

After Effects opens to display a blank, untitled project.

- 5 Choose File > Save As > Save As, and then navigate to the Lessons/Lesson04/ Finished\_Project folder.
- Name the project **Lesson04\_Finished.aep**, and then click Save.

#### Creating the composition

Next, you'll import the files you need and create the composition. You'll import two footage items and two saved project files.

- 1 Double-click an empty area of the Project panel to open the Import File dialog box.
- 2 Navigate to the Lessons/Lesson04/Assets folder on your hard disk, Ctrl-click (Windows) or Command-click (Mac OS) to select the Beat.aif and Melody.aif files, and then click Import or Open.

- **3** Choose File > New > New Folder to create a new folder in the Project panel.
- 4 Name the folder **Audio**, press Enter or Return to accept the name, and then drag the two audio files you imported into the Audio folder. Then expand the folder so you can see its contents.
- 5 Double-click an empty area of the Project panel to open the Import File dialog box again.
- 6 Navigate to the Lessons/Lesson04/ Assets folder. Ctrl-click (Windows) or Command-click (Mac OS) to select the drop.aep and tracking. aep project files, and then click Import or Open. The video files and other elements you will need later are imported with the projects.

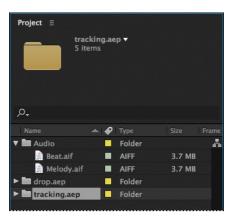

Now you're ready to create the composition.

- 7 Press Ctrl+N (Windows) or Command+N (Mac OS) to create a new composition.
- 8 In the Composition
  Settings dialog box,
  name the composition
  Spiral, select the HDTV
  1080 24 preset, and set
  the Duration to 10:00.
  Then click OK.

After Effects opens the new composition in both the Timeline and Composition panels.

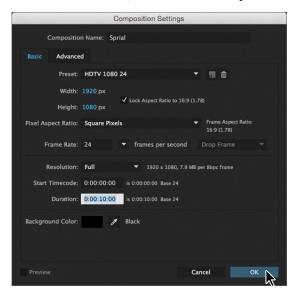

Tip: To specify 10 seconds, type 10. in the Duration box. The period indicates that there are no units in that position. To specify 10 minutes, type 10.. in the box.

# Adding a shape layer

After Effects includes five shape tools: Rectangle, Rounded Rectangle, Ellipse, Polygon, and Star. When you draw a shape directly in the Composition panel, After Effects adds a new shape layer to the composition. You can apply stroke and fill settings to a shape, modify its path, and apply animation presets. Shape attributes are all represented in the Timeline panel, and you can animate each setting over time.

The same drawing tools can create both shapes and masks. Masks are applied to layers to hide or reveal areas or as input into effects; shapes have their own layers. When you select a drawing tool, you can specify whether the tool draws a shape or a mask.

#### Drawing a shape

You'll begin by drawing a rectangle with a fill and stroke.

- 1 Select the Rectangle tool (□).
- **2** Choose Fit from the Magnification Ratio pop-up menu at the bottom of the Composition panel so that you can see the entire composition.
- **3** Using the Info panel to guide you, position the cursor at approximately 950, 540, which is near the center of the Composition panel. (You may need to widen the Info panel to see the X and Y coordinates.)

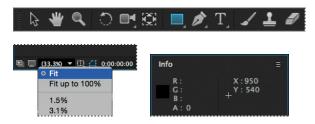

- 4 Drag down and to the right to create a rectangle. Again, watch the Info panel. The bottom (B) value should be approximately 40 pixels and the right side (R) value should be about 400 pixels. The shape appears in the Composition panel, and After Effects adds a shape layer named Shape Layer 1 to the Timeline panel.
- 5 Select the Shape Layer 1 layer name, press Enter or Return, change the layer name to **Spiral**, and press Enter or Return to accept the change.

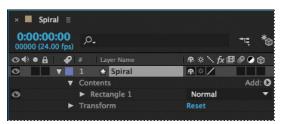

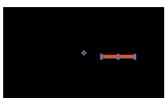

#### Applying a fill and stroke

You can change the color of a shape by modifying its Fill settings in the Tools panel. Clicking the word *Fill* opens the Fill Options dialog box, where you can select the kind of fill, its blending mode, and its opacity. Clicking the Fill Color box opens the Adobe Color Picker if the fill is solid, or the Gradient Editor if the fill is a gradient.

Similarly, you can change the stroke color and width of a shape by modifying its Stroke settings in the Tools panel. Click the word *Stroke* to open the Stroke Options dialog box; click the Stroke Color box to select a color.

- 1 Select Rectangle 1 in the Timeline panel.
- **2** Click the Fill Color box (next to *Fill*) to open the Shape Fill Color dialog box.
- 3 Change the color to a light blue (we used R=0, G=170, B=255), and click OK.
- 4 Click the Stroke Color box in the Tools panel, change the stroke color to the same light blue color, and then click OK.
- 5 Choose File > Save to save your work so far.

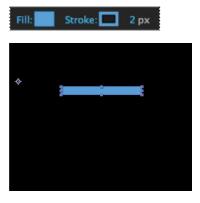

#### Twisting a shape

The rectangle is fine, but it isn't very exciting. In After Effects, you can easily modify a basic shape into something more complex and interesting. You'll use the Twist path operation to transform this rectangle into a spiral shape.

As you work with the Twist path operation, keep in mind that it rotates a path more sharply in the center than at the edges. Positive values twist clockwise; negative values twist counterclockwise.

1 In the Timeline panel, open the Add pop-up menu next to Contents in the Spiral layer, and choose Twist.

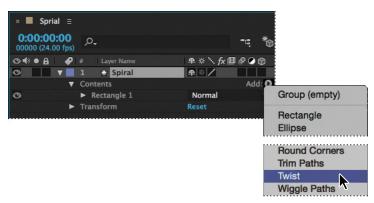

- **2** Expand Twist 1.
- Change the Angle to 220.

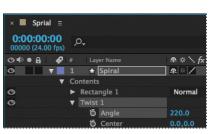

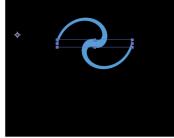

The rectangle changes dramatically. Next, you'll change the center point of the twist to create a larger spiral.

4 In the Timeline panel, change the x-axis value for Center to -220.

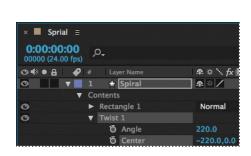

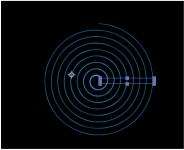

The spiral is a bit thin. You'll change the stroke width to thicken it.

**5** Select the Spiral layer in the Timeline panel, and then change the Stroke Width value in the Tools panel to 20 px.

The center of the spiral has a rounded cap, but the end is square. You'll change the end so that they match.

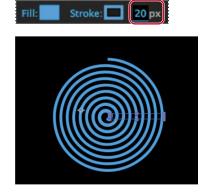

Note: If the center

slightly larger or smaller rectangle. You can

delete what you have

and start over with a

fresh composition or

value for Center.

try adjusting the x-axis

of your spiral looks different from ours, you probably drew a

- **6** Expand Stroke 1 to see its properties.
- **7** Choose Round Join from the Line Join menu.

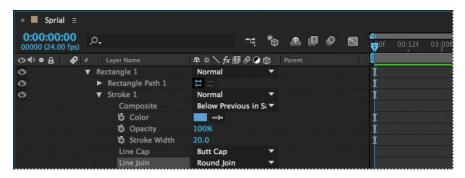

The spiral looks great. Now you just need to center it, so that it looks natural when it rotates, and then you'll set up its rotation and add motion blur.

**8** Press A to reveal the Anchor Point property for the layer. Then adjust the x-axis and y-axis values until the anchor point is centered in the black center (negative space) of the spiral, just above the center end cap. (The exact values will vary depending on how you created the initial shape.)

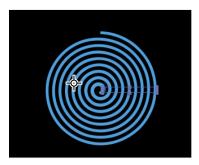

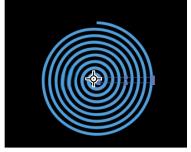

- **9** Make sure the current-time indicator is at the beginning of the timeline. Then press R to reveal the Rotation property for the layer. Click the stopwatch icon (\*\*) to create an initial keyframe.
- 10 Press the End key, or move the current-time indicator to the end of the timeline. Change the Rotation value to  $1x+0.0^{\circ}$ . With this setting, the shape will rotate once during its ten-second cycle.

11 Click the Motion Blur switch for the layer, and then click the Enable Motion Blur button  $(\mathcal{Q})$  at the top of the Timeline panel.

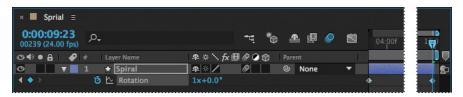

12 Press the spacebar to preview your animation, and press the spacebar again to stop the preview. Choose File > Save to save your work so far.

# Creating custom shapes

You can use the five shape tools to create a wide variety of shapes. However, the real power in using shape layers is that you can draw any shape and manipulate it in a myriad of ways.

#### Drawing a shape with the Pen tool

You'll use the Pen tool to draw a shape that resembles a lightning bolt. In order to position it properly in the final project, you'll create a separate composition for this shape.

- 1 Press Ctrl+N (Windows) or Command+N (Mac OS) to create a new composition.
- 2 In the Composition Settings dialog box, name the composition **Bolt**, select the HDTV 1080 24 preset, set the duration to **10:00**, and then click OK.
- Select the Pen tool () in the Tools panel.
- In the Composition panel, draw a shape that resembles a lightning bolt, as in the illustration. When you create the first vertex, After Effects automatically adds a shape layer to the Timeline panel.

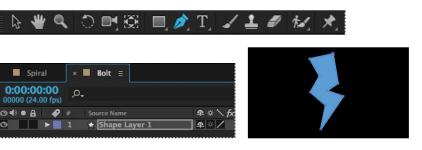

**Tip:** Your lightning bolt doesn't need to look exactly like ours, but you can use the one in the illustration as a guide. Click an initial vertex at the bottom of the shape, and then click to create each additional point. If you're not familiar with the Pen tool, you may find the display distracting, as the fill seems to jump around as you draw; ignore the preview until you've clicked each vertex and completed the shape.

- 5 Select Shape Layer 1, press Enter or Return, and change the layer's name to **Bolt**. Press Enter or Return to accept the new name.
- **6** With the Bolt layer selected, click the Fill Color box in the Tools panel, and select a yellow color (we used R=255, G=237, B=0). Then click the Stroke Color box in the Tools panel, and select black (R=0, G=0, B=0).
- **7** Change the Stroke Width to **10** px.

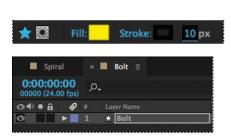

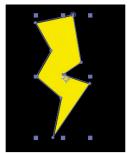

#### Creating a self-animating shape

Wiggle Paths turns a smooth shape into a series of jagged peaks and valleys. You'll use it to make the lightning bolt more electrifying. Because the operation is self-animating, you need to change only a few properties for the entire shape to move on its own.

- **1** Expand the Bolt layer in the Timeline panel, and choose Wiggle Paths from the Add pop-up menu.
- **2** Expand Wiggle Paths 1. Then change the Size to **15** and the Detail to **30**.
- 3 Change Wiggles/Second to 24 to speed up the movement.
- 4 Click the Motion Blur switch for the layer, and then click the Enable Motion Blur button at the top of the Timeline panel. Then hide the layer properties.

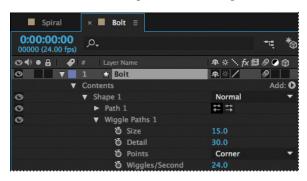

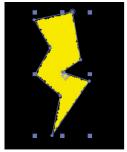

5 Move the current-time indicator across the time ruler to see the shape move.

# **Duplicating shapes**

You could draw a shape multiple times, but it's easier to duplicate the shape automatically. The Repeater path operation lets you multiply a shape and transform its properties to achieve different results.

You'll use the Repeater path operation to duplicate a shape that was created in Adobe Illustrator and then pasted into the Path property of a shape layer in the Drop.aep project file.

1 In the Project panel, expand the drop.aep folder, and then double-click the Drop composition to open it.

The Drop composition opens in the Timeline panel and the Composition panel.

**2** Expand the Drop layer and its Contents folder if its properties aren't visible. Then select Shape 1, and choose Repeater from the Add pop-up menu.

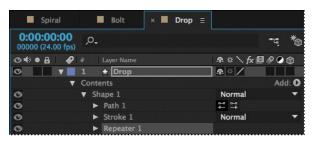

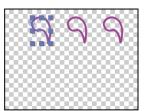

You're selecting Shape 1 because you want to add the Repeater to the individual shape, not the entire layer.

- **3** Expand Repeater 1.
- Change the number of copies to 4.

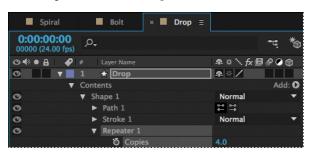

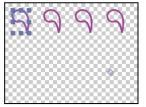

Note: Choose Fit from the Magnification

Ratio pop-up menu

in the Composition window if you don't see

the full shape.

The Repeater creates three copies of the shape, for a total of four. You'll rotate the shapes and then reposition them to create a pinwheel.

- **5** Expand Transform: Repeater 1.
- Change the Rotation to 90°.

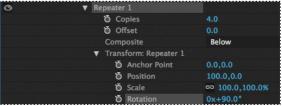

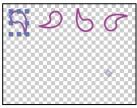

Because you applied the rotation to the Repeater rather than to the shape, each drop rotates around the layer's anchor point to a different degree. When you change the Transform properties for the Repeater, the change is multiplied by the number of copies created. In this case, the first shape retains the original value of 0, the second shape rotates 90 degrees, the third shape rotates 180 degrees, and the fourth shape rotates 270 degrees. The same concept applies to each of the Transform properties.

- 7 In the Transform: Repeater 1 properties, change the Position to 0, 0. The shapes overlap because the anchor point is located in the center of each shape.
- 8 Change the Anchor Point value to 15, 45.

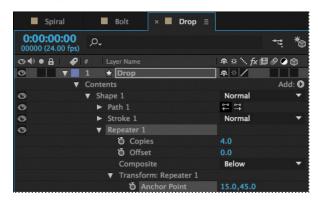

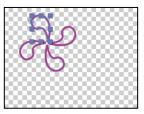

The shapes align to form a pinwheel. Now you'll make the pinwheel rotate.

**9** Make sure the current-time indicator is at the beginning of the time ruler. Then, expand the Transform: Shape 1 category, and click the stopwatch icon next to the Rotation value to create an initial keyframe.

Note: There are multiple Transform properties in the Timeline panel, applying to different path operators. Make sure you're selecting the appropriate Transform property for the object or layer you want to affect. In this case, you want to affect only the Repeater.

10 Press the End key or move the current-time indicator to the end of the time ruler, and change the Rotation value to  $2x+0.0^{\circ}$ .

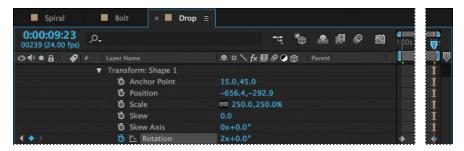

11 Drag the current-time indicator across the time ruler to see the pinwheel rotate.

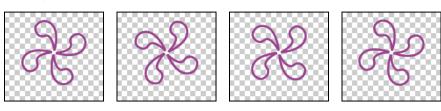

You used the Repeater path operation to duplicate an individual shape. Now you'll use it to copy all the contents of the layer, turning one pinwheel into eight.

- 12 In the Timeline panel, hide all the properties under Shape 1. Then select the Drop layer, and choose Repeater from the Add pop-up menu.
- 13 Expand the new Repeater 1 category, and change the number of copies to 4. Because you applied the Repeater to the entire layer, the full pinwheel was copied.
- **14** Expand the Transform: Repeater 1 category, and change the Position values to **450**, **0**.

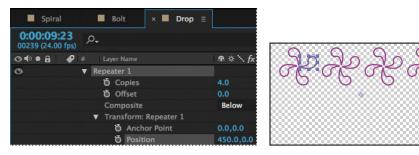

There are now four pinwheels across the top of the Composition window.

15 Select the Drop layer, and choose Repeater from the Add pop-up menu again to create the Repeater 2 category.

**16** Expand the Repeater 2 category, and change the number of copies to **2**. Then expand the Transform: Repeater 2 category, and change the Position values to 0, 575.

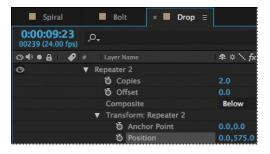

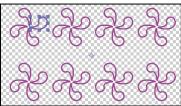

By applying another Repeater to the entire layer, you copied the full row of pinwheels.

- **17** Hide all the properties for the layer.
- 18 Click the Motion Blur switch for the layer, and then click the Enable Motion Blur button (②) at the top of the Timeline panel.
- 19 Press the spacebar to preview eight pinwheels rotating in unison; press the spacebar again to stop the preview. Then choose File > Save to save your work so far.

# Duplicating and modifying a composition

You'll use the Drop composition as a starting point for a similar composition that uses different fill and stroke options.

- 1 In the Project panel, select the Drop composition, and choose Edit > Duplicate to create a copy of the composition.
- 2 Double-click the Drop 2 composition in the Project panel to open it. Then, in the Timeline panel, expand the Drop layer, and the Contents category.
- **3** Select Shape 1, and then choose Fill from the Add pop-up menu.
- Expand Fill 1, click the Color box, and choose any fill color you like
- 5 Expand Stroke 1, click the Color box, and choose the stroke color you like.
- 6 Move the current-time indicator across the time ruler to preview the rotating pinwheels.
- 7 Hide all the properties for the layer.
- **8** Choose File > Save to save your work so far.

# Positioning layers with snapping

You've created and manipulated shapes in a variety of ways. Now you'll create a checkerboard pattern. Positioning the layers will be easy with the snapping feature in After Effects.

#### Creating a new composition

This checkerboard background includes multiple layers, so you'll create a new composition for it.

- Press Ctrl+N (Windows) or Command+N (Mac OS) to create a new composition.
- 2 In the Composition Settings dialog box, name the composition Checkerboard, choose HDTV 1080 24 from the Preset menu, and type 10:00 for Duration. Then click OK.

After Effects opens the new Checkerboard composition in the Timeline and Composition panels. You'll start by adding two solid layers—the building blocks of the checkerboard background.

- Choose Layer > New > Solid to create a solid layer.
- In the Solid Settings dialog box, do the following, and then click OK:
  - Name the layer **Dark Red**.
  - Change both the Width and Height to 200 px.
  - Choose Square Pixels from the Pixel Aspect Ratio menu.
  - Select a dark red color. (We used R=145, G=0, B=0.

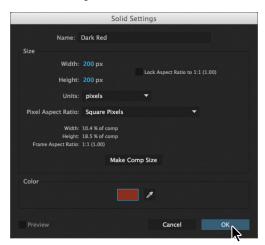

With the Dark Red layer selected in the Timeline panel, press R to display the Rotation property for the layer. Then change the Rotation to 45 degrees.

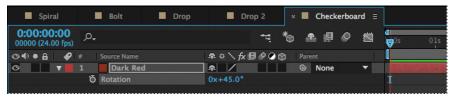

**6** Select the Selection tool (**\( \)**). Then, in the Composition panel, drag the layer up so that only the bottom half of the diamond appears in the composition.

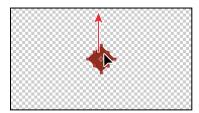

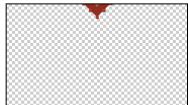

- 7 Press Ctrl+Y (Windows) or Command+Y (Mac OS) to create another solid layer.
- 8 In the Solid Settings dialog box, name the layer **Light Red**, and change the color to a light red (we used R=180, G=75, B=75). Then click OK.

The default width and height for the new solid layer match the settings you used previously, so the Light Red layer has the same dimensions as the Dark Red layer.

**9** With the Light Red layer selected in the Timeline panel, press R to display the Rotation property. Then change the Rotation to 45 degrees.

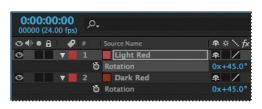

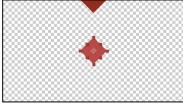

#### **Snapping layers into position**

for a laver.

You've created two layers, but they have no relationship to each other in the composition. You'll use the Snapping option in After Effects to quickly align the layers. When the Snapping option is enabled, the layer feature that is closest to your pointer when you click becomes the snapping feature. As you drag the layer near other layers, features on other layers are highlighted, showing you where the snapping feature would snap if you released the mouse button.

1 Select Snapping in the options section of the Tools panel, if it's not already selected.

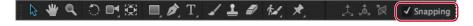

2 Using the Selection tool, select the Light Red layer in the Composition panel. When you select a layer in the Composition panel, After Effects displays the layer handles and anchor point. You can use any of these points as the snapping feature

- Note: You can snap two shape layers together, but not two shapes within a single layer. Also, a layer must be visible to snap to it. 2D layers can snap to 2D layers, and 3D layers can snap to 3D layers.
- Tip: If the Snapping option isn't selected, you can temporarily enable it: Click a layer and start dragging, and then press Ctrl (Windows) or Command (Mac OS) as you drag the layer.

3 Click near the corner handle on the left side of the Light Red layer, and drag it near the lower right edge of the Dark Red layer until it snaps into place, with the sides abutted. Be careful not to drag the corner itself, or you'll resize the layer.

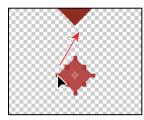

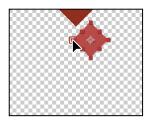

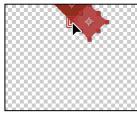

As you drag the layer, a box appears around the left corner handle you selected, indicating that it is the snapping feature.

- 4 In the Timeline panel, select both of the layers, and press R to hide the Rotation property for both layers.
- **5** With both layers still selected, choose Edit > Duplicate to copy them.
- 6 In the Composition panel, drag the two new layers down to the left, and then down to the right, so that the new Dark Red layer abuts the original Light Red layer. Remember that the snapping feature is determined by where you initially click when you begin to drag.

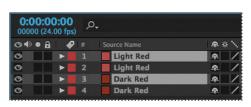

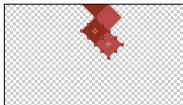

- Repeat steps 5–6 until you have a column of diamonds filling the screen.
- Choose Edit > Select All to select the layers in the Timeline panel.
- **9** Press Ctrl+D (Windows) or Command+D (Mac OS) to duplicate the layers. Then move them to the left in the Composition panel until they snap into place.
- **10** Repeat step 9 until the Composition panel is full. Pull the duplicate layers to the left or right as necessary. Remember to click near an appropriate snapping feature as you begin dragging each time.

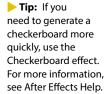

► Tip: Instead of choosing Edit >

Duplicate, you can press Ctrl+D (Windows)

or Command+D (Mac

OS) to duplicate layers.

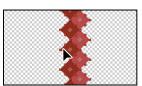

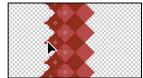

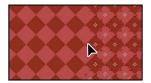

**11** Choose File > Save to save your work.

# Adding compositions to a 3D project

You've created several compositions, all of which need to stay in position as the camera moves through the scene. You'll integrate the compositions using the 3D Camera Tracker effect, which lets you add 3D layers to a clip with the same movement and perspective changes as the original.

You'll work extensively with the 3D Camera Tracker effect in Lesson 12. For this project, we've set the effect up so that all you need to do is to position layers and parent them to a null object to attach them to the 3D scene. A null object is an invisible layer that has all the properties of a visible layer, so that it can be a parent to any layer in the composition. In this case, the null object tracks the camera movement.

1 In the Project panel, double-click the Tracking composition (in the tracking.aep folder) to open it. Choose Fit from the Magnification Ratio pop-up menu at the bottom of the Composition panel so that you can see the entire composition.

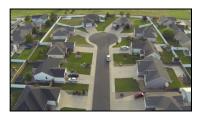

The Tracking composition includes the background video you'll use to place the shapes you've created.

2 Select the Spiral composition in the Timeline panel, and then select the 3D switch ( ) for the Spiral layer.

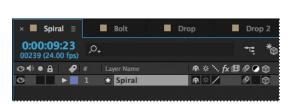

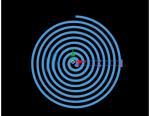

- 3 Select the Tracking composition in the Timeline panel again. Then drag the Spiral composition from the Project panel to the Timeline panel, placing it at the top of the layer stack.
- 4 Select the 3D switch for the Spiral layer, and then select the Collapse Transformations switch (\*) for the layer, too.

The Collapse Transformations switch ensures that transformations in a nested composition aren't flattened; instead, when the project is rendered, transformations in the nested composition will be performed at the same time transformations are performed for the containing composition.

5 In the Timeline panel, click the Parent pop-up menu for the Spiral layer, and choose 2. Track Null 1. This sets the Track Null 1 layer as the parent of the Spiral layer, which in turn becomes the child layer.

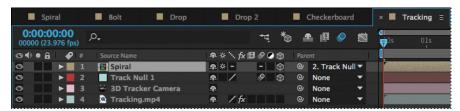

- With the Spiral layer selected, press P to reveal its Position property. Change the value to **0**, **0**, **0**. This moves the spiral to the same location as the Null object.
- 7 Move the current-time indicator to 5:00 so you can clearly see the Spiral layer's position in the image. Then press Shift+R to reveal the Rotation properties, and change the Orientation values to 0, 0, 0.

The spiral is almost in the right place, but you want to position it perfectly in the cul-de-sac. You'll tweak its position.

Change the Position for the layer to -35, -225, 0.

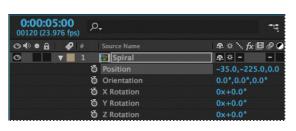

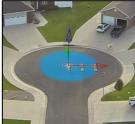

Press the spacebar to preview the spiral rotating in the cul-de-sac. Press the spacebar again to stop the preview. Hide the Spiral layer's properties to keep the Timeline panel tidy.

You've placed the first composition. You'll repeat the process to place the others.

- 10 Drag the Bolt composition from the Project panel to the top of the Timeline panel, and select the 3D switch for the Bolt layer.
- 11 Select 3. Track Null 1 from the Parent menu for the Bolt layer. Then press the P key, press Shift+R, and press Shift+S to reveal the Position, Rotation, and Scale properties for the layer.

Pressing the Shift key as you press keyboard shortcuts lets you view multiple layer properties at the same time.

12 Change the Position values to -650, -1200, 0. Change the Orientation to 0, 0, **345**. Change the Scale to **85%**. Finally, select the Motion Blur switch for the Bolt layer, and then hide the layer's properties.

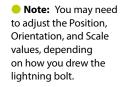

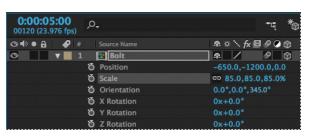

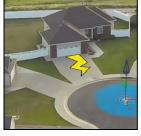

Next, you'll use the same process to integrate the Drop composition.

- 13 Go to 2:00 so you can see the driveway where this composition will be placed. Drag the Drop composition from the Project panel to the top of the stack in the Timeline panel, and select the 3D switch for the layer.
- **14** Select 4. Track Null 1 from the Parent menu for the Drop layer. Then press P, Shift+R, and Shift+S to reveal the Position, Rotation, and Scale properties.
- 15 Change the Position values to 730, 2275, 0; the Orientation values to 5, 8, 2; and the Scale to 45%. Then select the Motion Blur switch for the layer, and hide the layer's properties.

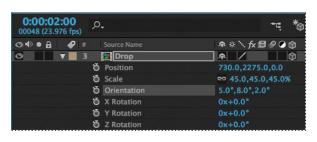

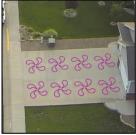

You'll place the Drop2 composition in the lower left driveway, visible as the camera begins to pan.

**16** Go to the beginning of the time ruler. Drag the Drop2 composition from the Project panel to the top of the Timeline panel, select the 3D switch, and select 5. Track Null 1 from the Parent menu.

17 Press P, Shift+R, and Shift+S. Change the Position values to −1025, 3575, 0; the Orientation to 0, 352, 0; and the Scale to 35%. Select the Motion Blur switch for the layer, and hide the layer's properties.

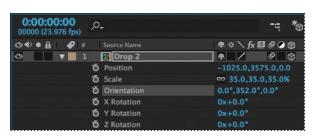

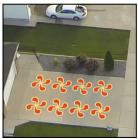

Finally, you'll add the Checkerboard composition. You'll need to scale it a little differently so that it fits into the driveway.

- 18 Go to 4:00 in the time ruler. Drag the Checkerboard composition from the Project panel to the top of the Timeline panel, select its 3D switch, and choose 6. Track Null 1 from the Parent menu.
- 19 Press P, Shift+R, and Shift+S. Change the Position values to -922, 814, 10 and the Orientation to 1, 355, 2. Then click the link icon for the Scale property to unlink the values, and change the values to 42%, 35%, 42%. Select the Motion Blur switch for the layer, and hide the layer's properties.

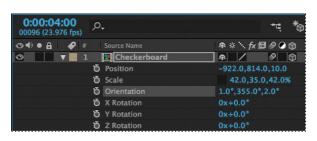

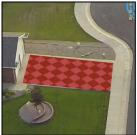

# Adding the finishing touches

The layers work pretty well with the underlying video, but they'll blend more convincingly if you change the blending modes. You'll also add the audio file.

- Click the Toggle Switches/Modes button at the bottom of the Timeline panel.
- **2** Choose Multiply from the Mode menu for all the layers except the Checkerboard layer; choose Overlay for the Checkerboard layer. (You won't be able to change the mode for the Spiral layer, because Collapse Transformations is selected.)

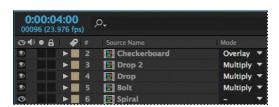

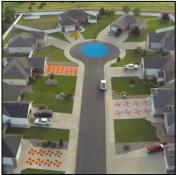

- 3 Drag the Melody.aif clip from the Project panel to the bottom of the layer stack in the Timeline panel.
- 4 Press the spacebar to enjoy your creation! When you're done previewing the project, save your work.

## Extra credit

#### Animating layers to match audio

Currently, the spiral shape turns in a slow circle. The movie will be more compelling if the size of the spiral is animated to match the beat of the music. You can scale the spiral in time with the amplitude of an audio file. First, you need to create keyframes from the audio information.

- 1 Select the Spiral composition in the Timeline panel. Drag the Beat.aif file from the Project panel into the Timeline panel, and place it beneath the Spiral layer.
- 2 Right-click or Control-click the Beat.aif layer, and choose Keyframe Assistant > Convert Audio To Keyframes.

After Effects adds the Audio Amplitude layer. The new layer is a null object layer, meaning it has no size or shape and won't appear in a final render. Null objects let you parent layers or drive effects.

3 Select the Audio Amplitude layer, and press E to display the effects properties for the layer.

Three categories of effects properties are available for the layer: Left Channel, Right Channel, and Both Channels, You'll work with the Both Channels category.

4 Expand the Both Channels category.

When you converted the audio to keyframes, After Effects created keyframes that specify the amplitude of the audio file in each frame of the layer. You'll sync the scale of the spiral to those values.

- 5 Select the Spiral layer, and press S to reveal the Scale property for the layer.
- 6 Alt-click (Windows) or Option-click (Mac OS) the Scale stopwatch to add an expression. The words transform.scale appear in the time ruler for the layer.
- 7 With the transform.scale expression selected in the time ruler, click the pick whip icon (@) on the Expression: Scale line, and drag it to the Slider property name in the Audio Amplitude layer.

When you release the mouse, the pick whip snaps, and the expression in the shape layer time ruler now reads temp = thisComp.layer("Audio Amplitude").effect("Both Channels")("Slider"); [temp, temp, temp]. (You may need to click the expression to see the full thing.) This expression means that the Scale values for the shape layer will depend on the Slider values of the Audio Amplitude layer.

**Note:** You'll learn more about expressions in Lesson 6.

8 Choose Edit > Deselect All to deselect the layers. Then move the current-time indicator through the time ruler to see the spiral resize with the audio's amplitude.

The scale definitely changes, but sometimes the spiral disappears. You'll modify the expression so that the spiral remains visible.

- 9 In the time ruler, click the expression to make it active. Click an insertion point at the end of the first line, between the closing parentheses and the semicolon. Type +90, and then click an empty area of the Timeline panel to accept the change.
- 10 Preview the composition, and watch the spiral pulse to the beat of the audio file.
- 11 Return to the Tracking composition in the Timeline panel. Then press the spacebar, and watch the spiral pulse as the camera moves through the scene. Save your work.

# **Review questions**

- 1 What is a shape layer, and how do you create one?
- 2 How can you quickly create multiple copies of a shape?
- 3 How can you snap one layer to another?
- 4 What does the Twist path operation do?

# **Review answers**

- 1 A shape layer is simply a layer that contains a vector graphic called a shape. To create a shape layer, draw a shape directly in the Composition panel using any of the drawing tools or the Pen tool.
- 2 To quickly duplicate a shape multiple times, apply a Repeater operation to the shape layer. The Repeater path operation creates copies of all paths, strokes, and fills included in the layer.
- **3** To snap one layer to another in the Composition panel, select Snapping in the options section of the Tools panel. Then click next to the handle or point you want to use as a snapping feature, and drag the layer close to the point to which you want to align it. After Effects highlights the points to which it will align when you release the mouse button. Note that you cannot snap shape layers.
- 4 The Twist path operation rotates a path more sharply in the center than it does at the edges. Entering a positive value twists clockwise; entering a negative value twists counterclockwise.

# **INDEX**

| SYMBOLS                  | adding                           |
|--------------------------|----------------------------------|
| 3D axis 267              | blur 256–257                     |
| 3D cameras 273–274       | transitions 237                  |
| adjusting depth of       | vignettes 190, 258               |
| field 308                | Add mask mode 246                |
| point of interest 274    | Add Or Remove Keyframe At        |
| 3D Camera Tracker        | Current Time button 207          |
| effect 290-310           | adjustment layers 137, 256       |
| 3D features 262–287      | Adobe After Effects CC           |
| 3D layers                | application                      |
| camera layers 273        | After Effects Help 38            |
| creating in Cinema 4D    | compositions 12                  |
| Lite 277–285             | installing 2                     |
| Position properties 185  | optimizing performance in 2      |
| rotating 185             | projects 12                      |
| Rotation properties 267  | workflow 11                      |
| 3D Layer switch 267      | workspace 10                     |
| 3D lights 270–272        | Adobe After Effects CC Classroom |
| casting shadows with 272 | in a Book (2015 release)         |
| point of interest 271    | lesson files 3                   |
| 3D text 265–267          | prerequisites 1                  |
| 3D views 267–268         | Adobe After Effects Help 38      |
|                          | Adobe Audition, editing audio    |
|                          | files in 140                     |
| Α                        | Adobe Bridge                     |
| action-safe zones 29     | about 43                         |
| Active Camera view 273   | browsing animation               |
|                          | presets in 70                    |

| importing files with 43                   | on a path 126                        |
|-------------------------------------------|--------------------------------------|
| installing 2, 43                          | opacity 81, 276                      |
| navigating folders in 43                  | precomposed layers 135               |
| opening 43                                | Puppet tool pins 210                 |
| previewing images in 44                   | scale 72                             |
| Preview panel 44                          | shadows 159                          |
| workspaces 44                             | text 62-89, 76, 82, 228, 306         |
| Adobe Illustrator files, importing 47     | using parenting 74                   |
| Adobe Media Encoder 357–362               | using the Puppet tools 201           |
| creating presets for 360                  | walking cycles 206                   |
| encoding presets in 358                   | animation presets 29-30              |
| Adobe Photoshop files                     | applying 52, 80                      |
| importing 146                             | applying from Adobe Bridge 70        |
| importing layer styles from 147           | browsing in Adobe Bridge 43, 70      |
| importing text from 76                    | Bullet Train 52                      |
| layered 145                               | customizing 71                       |
| Adobe Premiere Pro, using with            | Dissolve - Vapor 54                  |
| After Effects 216                         | Evaporate 70                         |
| Adobe Stock 117                           | Fade Up Characters 78                |
| Adobe Typekit                             | Increase Tracking 80                 |
| installing a font using 64–66             | text 69                              |
| sorting fonts in 65                       | animations                           |
| using sample text in 66                   | about 26                             |
| alpha track mattes. See also track mattes | copying to other elements 308        |
| adjusting 156                             | duplicating using pick whips 150     |
| ambient lights, adding 301                | easing 73                            |
| Analyze Forward button 322                | linking through expressions 150      |
| anchor points, adjusting 119              | repeating 130                        |
| animating                                 | smoothing with Easy Ease 31          |
| in time with audio 112                    | Warp Stabilizer VFX 316              |
| layers 142, 145                           | animator properties in text animator |
| lighting 148, 159                         | groups 82                            |
| motion 152                                | application window 10                |

| audio                                         | broadcast, preparing a movie for 360      |
|-----------------------------------------------|-------------------------------------------|
| adding tracks 139                             | Browse Presets command 70                 |
| editing files in Adobe Audition 140           | Bullet Train animation preset 52          |
| file formats supported 139                    |                                           |
| using amplitude to animate layers 112         | C                                         |
| Audio/Video Switches in the Timeline          | C                                         |
| panel 27                                      | C4D files 279                             |
| Audition. See Adobe Audition                  | cached frames 220                         |
| Auto Levels effect 249                        | cameras, adding to a 3D scene 273-274     |
|                                               | Camera Settings 309                       |
| В                                             | Casts Shadows property 272                |
| Ь                                             | CC Particle Systems II effect 330         |
| background, replacing 244–249                 | properties 332                            |
| background strokes, creating with the Roto    | CC Toner 256                              |
| Brush tool 218–219                            | Channel Blur effect 32-33                 |
| base frames                                   | Character panel 49, 67, 266               |
| adding for the Roto Brush tool 221            | checkerboard, generating 106              |
| creating with the Roto Brush                  | child layers 74, 75                       |
| tool 216–217                                  | Cinema 4D Lite 277–284                    |
| beveling text in Cinema 4D Lite 283           | adding surface textures to objects in 284 |
| Bezier curves                                 | coordinate measurements 277               |
| breaking direction handles for 181            | creating 3D text in 280–282               |
| in a motion path 127                          | exporting an After Effects composition    |
| using to create masks 180                     | for 279                                   |
| Bezier masks, creating 182                    | positioning objects in 282                |
| bicubic scaling 315                           | updating objects in After Effects 284     |
| bilinear sampling 315                         | workspace 280                             |
| blending modes                                | Cineware effect 279                       |
| about 189                                     | Classroom in a Book 1                     |
| applying 189                                  | Clone tool 259                            |
| for masks 179, 245                            | cloning an object 259                     |
| blur, adding 256–257                          | codecs 353                                |
| Bridge. See Adobe Bridge                      | Collapse Transformations switch 107       |
| brightness, changing in the user interface 37 | 1                                         |

| color                                          | coordinates                             |
|------------------------------------------------|-----------------------------------------|
| adjusting color balance 239                    | entering for effects 22                 |
| keying 214                                     | measured in After Effects and Cinema 4D |
| mapping 256                                    | Lite 277                                |
| color correction 234, 249                      | copying                                 |
| about 236                                      | animation to other elements 308         |
| previewing accurately 238                      | layers 124                              |
| Color Emboss effect 51                         | Corner Pin effect 160                   |
| Color Finesse 3. See SA Color Finesse 3 effect | Create Text And Camera command 294, 295 |
| color grading 236, 255-256                     | creating                                |
| Color Range effect 253–254                     | compositions 15, 63                     |
| Comp Camera option in the Cineware             | shape layers 90, 320                    |
| effect 280                                     | text 48                                 |
| Composition Navigator bar 28                   | Creative Cloud Libraries 117            |
| Composition panel                              | current-time indicator 27               |
| about 15                                       | current time in the Timeline panel 27   |
| splitting into multiple views 268              | customizing                             |
| typing in 67                                   | brightness of the user interface 37     |
| compositions                                   | workspaces 37                           |
| about 15                                       | custom shapes, drawing 98-99            |
| adding footage items to 17                     | Custom View 1, in 3D views 268          |
| creating 15, 45, 63                            |                                         |
| defined 12                                     | D                                       |
| fitting layers to 46                           | D                                       |
| importing 13                                   | default preferences 2                   |
| nesting 17                                     | restoring in Windows 11                 |
| rendering 56, 309                              | Deform pins                             |
| retiming 166                                   | about 202                               |
| Composition Settings dialog box 45, 63         | adding 202                              |
| compression 353                                | customizing 203                         |
| Convert Audio To Keyframes 112                 | dependencies, finding missing 15        |
| Convert To Editable Text command 28, 77        | depth of field, adjusting 308           |
| Convert Vertex tool 180, 181                   | deselecting layers 18                   |
|                                                | Directional Blur effect 134             |

| direction handles, breaking 181      | editing                                 |
|--------------------------------------|-----------------------------------------|
| Dissolve - Vapor animation preset 54 | masks 178                               |
| distortions, rolling shutter 292     | Premiere Pro clips in After Effects 216 |
| docking panels 10                    | segmentation boundaries 220             |
| drawing                              | text 77                                 |
| circles 336                          | Effect Controls panel 22                |
| custom shapes 98                     | about 50                                |
| ellipses 191                         | hiding properties in 24                 |
| rectangles 94                        | setting properties in 22, 32–33         |
| shapes 94                            | effects                                 |
| drift, in motion tracking 323        | about 19                                |
| Drop Shadow effect 50                | applying 50                             |
| drop zone 10                         | applying to solid-color layers 132      |
| duplicating                          | Auto Levels 249                         |
| animations 130                       | CC Particle Systems II 330              |
| animations using pick whips 150      | Channel Blur 32-33                      |
| layers 20                            | Color Emboss 51                         |
| objects in a scene 259               | Color Range 253-254                     |
| videos 132                           | controlling 50                          |
| duration 93                          | Corner Pin 160                          |
| about 30                             | Directional Blur 134                    |
| changing 194                         | Dissolve - Vapor animation preset 54-55 |
|                                      | Drop Shadow 50                          |
| E                                    | Exposure 23                             |
| <u> </u>                             | finding 21                              |
| Easy Ease                            | Fractal Noise 134                       |
| about 31                             | Glow 229                                |
| adding 31, 73                        | Hue/Saturation 227                      |
| adjusting 171                        | Lens Flare 162, 338                     |
| in the Graph Editor 343              | missing 15                              |
|                                      | motion blur 88                          |
|                                      | Radial Blur 20                          |
|                                      | Ramp 337                                |

| Refine Hard Matte 225                         | Fit 16 Comp command 46                     |
|-----------------------------------------------|--------------------------------------------|
| Refine Soft Matte 225                         | Fit To Comp Width command 68               |
| SA Color Finesse 3 241                        | fonts                                      |
| Timewarp 340                                  | finding missing 15                         |
| Wave Warp 137                                 | selecting 67                               |
| Zoom-Bubble 30                                | footage                                    |
| Effects & Presets panel 21, 29                | about 13                                   |
| Ellipse tool 191, 336                         | finding missing 15                         |
| using to create a mask 192                    | importing 12, 15, 144, 62                  |
| encoding presets in Adobe Media               | importing using Adobe Bridge 43            |
| Encoder 358                                   | tracking 293                               |
| end bracket, setting for the work area 71     | foreground strokes, creating with the Roto |
| Evaporate animation preset 70                 | Brush tool 217-218                         |
| exporting                                     | Fractal Noise effect 134                   |
| for Cinema 4D 279                             | freezing Roto Brush tool results 225       |
| movies with Adobe Media Encoder 357           |                                            |
| Exposure effect 23                            | G                                          |
| expressions 112, 260                          |                                            |
| about 150                                     | Glow effect 229                            |
| applying 150                                  | gradient fills 95                          |
| linking animations through 150                | Graph Editor                               |
| Extrude in Cinema 4D Lite 282                 | about 168                                  |
| extruding text in Cinema 4D Lite 282-283      | in the Timeline panel 27                   |
|                                               | using to remap time 169, 343               |
| г                                             | grids                                      |
| F                                             | displaying 49, 68                          |
| face tracking 231                             | hiding 49, 69                              |
| Fade Up Characters animation preset 78        | snapping to 68                             |
| Fast Blur effect 257                          | ground planes, creating with 3D Camera     |
| feathering masks 187                          | Tracker effect 294                         |
| fills, gradient 95                            |                                            |
| filtering fonts in Typekit 65                 |                                            |
| finding missing footage, fonts, or effects 15 |                                            |

| Н                                     | keying 214                              |
|---------------------------------------|-----------------------------------------|
| HDR (high dynamic range) footage 339  | with Color Range effect 253-254         |
| hiding properties 24                  | with Keylight 1.2 effect 244            |
| Home key 29                           | Keylight 1.2 effect 246–248             |
| Horizontal Type tool 29, 48, 79       |                                         |
| Hue/Saturation effect 227             | L                                       |
|                                       | layer features, used when snapping 105  |
| I                                     | Layer Name column 18                    |
| importing                             | layers                                  |
| files from Adobe Bridge 44            | about 15, 18                            |
| footage 12, 15, 144, 43, 62           | adjustment 137                          |
| multiple files 13                     | animating 142, 145                      |
| Photoshop files 13, 76                | animating to match audio 112            |
| text 76–77                            | child 74, 75, 120                       |
| Increase Tracking animation preset 80 | converting to 3D layers 269             |
| Increment And Save command 228–229    | copying 124                             |
| Info panel 94                         | deselecting 18                          |
| In point 27                           | duplicating 20                          |
| installing After Effects 2            | expanding in the Timeline panel 24      |
|                                       | fitting to compositions 46              |
| interpolation between keyframes 31    | importing in Photoshop files 145        |
|                                       | light, 3D 270-272                       |
| J                                     | locking 200                             |
| JavaScript in expressions 150         | making visible in the Timeline panel 33 |
| ,                                     | naming in Photoshop 146                 |
|                                       | naming text layers 49                   |
| K                                     | nesting 53                              |
| keyboard shortcuts 25                 | null 304                                |
| keyframes                             | parent 74, 75                           |
| about 31                              | parenting 120                           |
| adding 125                            | precomposing 53, 122, 156, 257          |
| adding to current time 207            | rearranging in the Timeline panel 18    |
| creating from audio amplitude 112     |                                         |

| renaming 20, 77                            | mask modes 245                          |
|--------------------------------------------|-----------------------------------------|
| scaling 200                                | Add 246                                 |
| shape 90, 94                               | Subtract 246                            |
| snapping 104                               | masks                                   |
| solid 104, 134                             | about 176                               |
| soloing 149                                | creating Bezier 180, 182                |
| text 64                                    | creating with the Pen tool 177          |
| transforming properties 24                 | curved 180                              |
| trimming 137                               | drawing with the Ellipse tool 192       |
| viewing multiple properties 209            | drawing with the Rectangle tool 192     |
| layer styles 147                           | editing 178                             |
| Layer switches in the Timeline panel 27    | feathering 187                          |
| learning resources for Adobe               | inverting 178                           |
| After Effects CC 5                         | modes for 179                           |
| Lens Flare effect 162, 338                 | modifying with the Convert Vertex       |
| lesson files, downloading 3                | tool 180                                |
| Levels (Individual Controls) effect 239    | properties, displaying 178              |
| Libraries panel 117                        | replacing content of 183                |
| lighting, simulating changes in 148        | segments 176                            |
| lightning bolt, drawing 98–99              | tips for creating 193                   |
| lights                                     | tracking 244                            |
| adding to a 3D scene 270–272               | vertices 176                            |
| ambient 301                                | working with 174                        |
| point 300                                  | mask tracker 244-246, 251-253           |
| Light Settings dialog box 270              | Master Exposure (Exposure effect) 24    |
| linking animations through expressions 150 | Material Options properties 267, 272    |
| locking layers 200                         | mattes                                  |
|                                            | about 214                               |
| М                                          | adjusting with the Refine Edge tool 224 |
|                                            | screen 248                              |
| Magnification Ratio pop-up menu 94, 107    | track 157                               |
| Mask Expansion setting 246                 | traveling 157                           |
| Mask Feather tool 187                      | viewing against black 219               |
|                                            | viewing with red overlay 219            |
|                                            |                                         |

| Maxon Cinema 4D Exporter 2/9           | O                                             |
|----------------------------------------|-----------------------------------------------|
| Maxon Cinema 4D Lite 277-284           | opacity                                       |
| meshes                                 | animating 81, 276                             |
| adjusting the Triangle value 204       | modifying 26, 55                              |
| used with Puppet tools 202             | optimizing performance in After Effects 2, 35 |
| missing fonts, effects, or footage 15  | Out point 27                                  |
| mobile devices, preparing compositions | output modules in the Render Queue            |
| for 356                                | panel 57                                      |
| mocha for After Effects 329            | outputting projects 346                       |
| modes, mask 179                        | overlap, defining areas of 204                |
| motion                                 | Overlap pins                                  |
| animating 152                          | about 202                                     |
| stabilization 314                      | customizing 205                               |
| motion blur, adding 88, 158            | overscan, accounting for 29                   |
| motion paths                           | , ,                                           |
| customizing 126                        | _                                             |
| hiding 33                              | Р                                             |
| using Bezier handles to alter 127      | Pan Behind tool 120                           |
| Motion Source 322                      | panels                                        |
| Motion Target 322                      | docking and arranging 10                      |
| motion tracking 250-251, 254-255       | groups 10                                     |
| analyzing and applying 322, 328        | maximizing 12                                 |
| drift 323                              | menus 27                                      |
| multipoint 325                         | stacking 10                                   |
| single-point 319                       | panning with touch gestures 184               |
|                                        | Paragraph panel 68                            |
| N                                      | paragraph text 64                             |
|                                        | parallel corner-pinning 325                   |
| navigating folders in Adobe Bridge 43  | parenting 74, 120                             |
| nesting                                | about 74, 75                                  |
| compositions 17                        | object to null layer 305                      |
| layers 53                              | text in Cinema 4D Lite 282                    |
| NTSC D1 preset 45                      |                                               |
| null objects 278, 304                  |                                               |

| particle systems                          | limiting to a range of frames 70       |
|-------------------------------------------|----------------------------------------|
| creating 330-331                          | manual 53                              |
| customizing 333                           | Preview panel 33                       |
| Pen tool 177                              | Preview panel in Adobe Bridge 44       |
| performance, optimizing 2, 35             | Project panel 14                       |
| perspective corner-pinning 325            | projects                               |
| Photoshop. See Adobe Photoshop files      | about 12                               |
| pick whip 305                             | saving 15                              |
| using to duplicate animation 150          | properties                             |
| pixel aspect ratio 360                    | changing values for multiple layers 26 |
| point light, creating 300                 | displaying in the Timeline panel 25    |
| point of interest                         | displaying multiple 125                |
| for a 3D light 271                        | hiding 24                              |
| for a camera layer 274                    | Puppet Overlap tool                    |
| point text 67                             | about 202                              |
| Position property                         | using 204                              |
| displaying in the Timeline panel 25       | Puppet Pin tool 202                    |
| for a 3D layer 185                        | Puppet Sketch tool 210                 |
| Pre-compose dialog box 53, 122            | Puppet Starch tool                     |
| precomposed layers, animating 135         | about 202                              |
| precomposing layers 53, 54, 122, 156, 257 | using 205                              |
| preferences                               | Puppet tools 196                       |
| location of files 3                       | about 202                              |
| restoring defaults 2                      | customizing Overlap pins 205           |
| restoring defaults in Windows 11          | preparing artwork for use with 201     |
| Premiere Pro. See Adobe Premiere Pro      | recording animation with 210           |
| presets                                   | settings for Starch pins 205           |
| browsing in Adobe Bridge 70               | using the mesh 202                     |
| creating for Adobe Media Encoder 360      |                                        |
| finding 21                                | 0                                      |
| previewing                                | Q                                      |
| compositions 33                           | QuickTime required version 2           |
| images in Adobe Bridge 44                 |                                        |

| R                                           | resources for using After Effects 38       |
|---------------------------------------------|--------------------------------------------|
| Radial Blur effect 20                       | restoring default preferences 11, 42, 62   |
| Ramp effect 337                             | retiming                                   |
| Rectangle tool 94, 192                      | compositions 166                           |
| red overlay in matte preview 219            | playback 340                               |
| Reduce Chatter value 223                    | rolling shutter distortions, repairing 292 |
| Refine Edge tool 224–225                    | rotating 3D layers 185                     |
| Refine Hard Matte effect 225                | Roto Brush & Refine Edge effect 223        |
| Refine Soft Matte effect 225                | Roto Brush tool 212–233                    |
| reflections, adding to video 186            | creating background strokes with           |
| remap-time marker in the Source Time        | 218–219                                    |
| ruler 167                                   | creating foreground strokes with 217–218   |
| renaming layers 20                          | freezing results 225                       |
| Renderer options in the Cineware effect 279 | refining a segmentation boundary 220       |
| rendering 309                               | rotoscoping 214                            |
| compositions 56                             | Totoscoping 214                            |
| for mobile devices 356                      |                                            |
| movies 346                                  | S                                          |
| templates 349                               | SA Color Finesse 3 effect 241–244          |
| test movies 354                             | safe zones 29                              |
| using compression in 353                    | sample text, using in Typekit 66           |
| using the Render Queue panel 230, 355       | sampling algorithms 315                    |
| with Adobe Media Encoder 357-362            | saving projects 15                         |
| Render Queue panel 166, 165, 230, 56        | scaling layers 200                         |
| adding compositions to 56                   | screen matte 248                           |
| opening 56                                  | segmentation boundary                      |
| output modules 57                           | about 216                                  |
| Render Settings options 57                  | creating 216–219                           |
| render-settings templates 349               | refining 220                               |
| Repeater path operation 100–103             | segments in a mask 176                     |
| replacing content using a mask 183          | selectors in text animator groups 82       |
| resizing layers 200                         |                                            |

| Select View Layout pop-up menu 268     | layers 104–108                                             |
|----------------------------------------|------------------------------------------------------------|
| self-animating shapes 99               | temporarily enabling 105                                   |
| separating background from             | Snap to Grid command 68                                    |
| foreground 214-233                     | solid layers                                               |
| Sequence Layers option 237             | creating 104, 134                                          |
| shadow catcher 300                     | using to create particle systems 331                       |
| shadows                                | soloing layers 149                                         |
| adding to a 3D scene 272               | sorting fonts in Typekit 65                                |
| creating with the 3D Camera Tracker    | Source Name column 18                                      |
| effect 299                             | Source Time ruler in time remapping 167                    |
| shape layers                           | span, extending for Roto Brush tool 220                    |
| about 90, 92                           | Specular Intensity 272                                     |
| adding 94                              | Specular Shininess 272                                     |
| applying gradient fills to 95          | spiral, creating in After Effects 94–98                    |
| creating 90–113, 320<br>shapes         | splitting the Composition panel into<br>multiple views 268 |
| creating a spiral 94–98                | squash and stretch animation 206                           |
| custom 98–99                           | stabilizing motion 314                                     |
| drawing 94, 98                         | stacked panels 10                                          |
| duplicating 100–103                    | Starch pins                                                |
| self-animating 99                      | about 202                                                  |
| twisting 95                            | adding 205                                                 |
| shortcuts for Transform properties 25  | settings 205                                               |
| shortening layers 194                  | Stock images in Libraries panel 117                        |
| Shutter Angle                          | Subdivision Surface icon in Cinema 4D                      |
| about 159                              | Lite 282                                                   |
| adjusting 159                          | Subtract mask mode 246                                     |
| Shutter Phase 159                      | surface, adding to objects in Cinema 4D                    |
| skewing text 83                        | Lite 284                                                   |
| smoothing animations with Easy Ease 31 | synchronizing audio with animation 112                     |
| snapping                               | Sync Selected Fonts 66                                     |
| about 105                              |                                                            |
| features 105                           |                                                            |

| Т                                     | time graph 27                            |
|---------------------------------------|------------------------------------------|
| templates for rendering 349           | time-lapse simulation, creating 166      |
| text                                  | Timeline panel                           |
| animating 62–89, 76, 78, 82, 228, 306 | about 27                                 |
| animating tracking in 79              | displaying properties in 25, 26          |
| animation presets for 29–30, 69       | expanding layers in 24                   |
| beveling in Cinema 4D Lite 283        | renaming layers in 77                    |
| centering 266                         | viewing multiple layer properties in 209 |
| converting to editable 77             | Time Remap keyframes 169                 |
| creating 48                           | Time Remapping 166                       |
| creating 3D 265–267                   | Time-Reverse Keyframes command 72        |
| creating 3D in Cinema 4D Lite 280–282 | time ruler                               |
| editing 77                            | about 27                                 |
| entering in the Composition panel 67  | in the Timeline panel 27                 |
| extruding in Cinema 4D Lite 282       | Timewarp effect 340                      |
| formatting 67, 228                    | title-safe zones 29                      |
| formatting in Cinema 4D Lite 281      | Toggle Alpha Boundary button 219         |
| imported from Photoshop 76            | Toggle Alpha button 219                  |
| layers 64                             | Toggle Alpha Overlay button 219          |
| naming layers 49                      | Toggle Transparency Grid button 226      |
| point 67                              | tools                                    |
| positioning 68                        | Clone Stamp 259                          |
| skewing 83                            | Mask Feather 187                         |
| text animator groups 82               | Pan Behind 120                           |
| Text tool in Cinema 4D Lite 281       | Puppet 202                               |
| time                                  | Tools panel                              |
| current-time field 27                 | about 19                                 |
| current-time indicator 27             | selecting hidden tools in 19             |
| duration 30                           | touch gestures 184                       |
| measuring 207                         | Track Camera command 293                 |
| specifying in the Duration box 93     | Tracker panel 245, 250                   |
| timecode 30                           |                                          |

| tracking                                 | Twist path operation 95–98                  |
|------------------------------------------|---------------------------------------------|
| animating for text 79                    | Typekit. See also Adobe Typekit             |
| faces 231                                | filtering fonts in 65                       |
| masks 251-253                            |                                             |
| motion 254-255                           | U                                           |
| using mocha for After Effects 329        |                                             |
| tracking motion                          | undocking panels 10                         |
| multipoint 325                           | User Interface Colors 37                    |
| single-point 319                         | user interface, introduction to 10          |
| using the 3D Camera Tracker 293          |                                             |
| tracking presets                         | V                                           |
| customizing 80                           | vertices                                    |
| using to animate text 80                 |                                             |
| track mattes                             | converting 180<br>in a mask 176             |
| about 157                                |                                             |
| creating 156, 157                        | video file, duplicating in a timeline 132   |
| Track Motion 250                         | Video switch 33, 54                         |
| track points 250                         | views, 3D 267<br>vignettes, adding 190, 258 |
| 3D Camera Tracker 293                    |                                             |
| moving and resizing 324                  |                                             |
| positioning 321, 327                     | W                                           |
| Track Selected Masks Backward button 245 | walking cycle, animating 206                |
| Transform properties 24                  | Warp Stabilizer VFX 314–319                 |
| transitions, adding 237                  | settings 317                                |
| transparency 55                          | Wave Warp effect 137                        |
| traveling mattes 157                     | Wiggle Paths operation 99                   |
| Triangle value for Puppet tools 204      | work area                                   |
| trimming                                 | brackets 27, 71                             |
| layers 137                               | introduction to 10                          |
| the work area 194                        | trimming in the Timeline panel 194          |
| twisting shapes 95                       | workflow 11                                 |
|                                          |                                             |

```
workspaces
  customizing 10
  in Adobe Bridge 44
  predefined 36
  saving custom 37
X
x axis 22
  in the 3D axis 267
Υ
y axis 22
  in the 3D axis 267
Ζ
z axis 265
  in the 3D axis 267
Zoom-Bubble effect 30
zooming with touch gestures 184
```

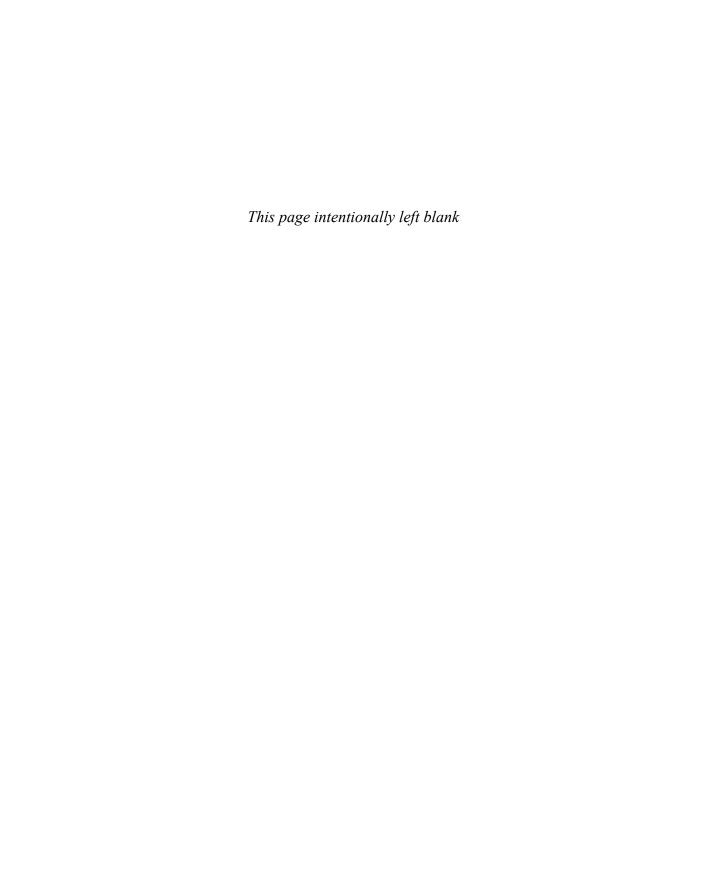

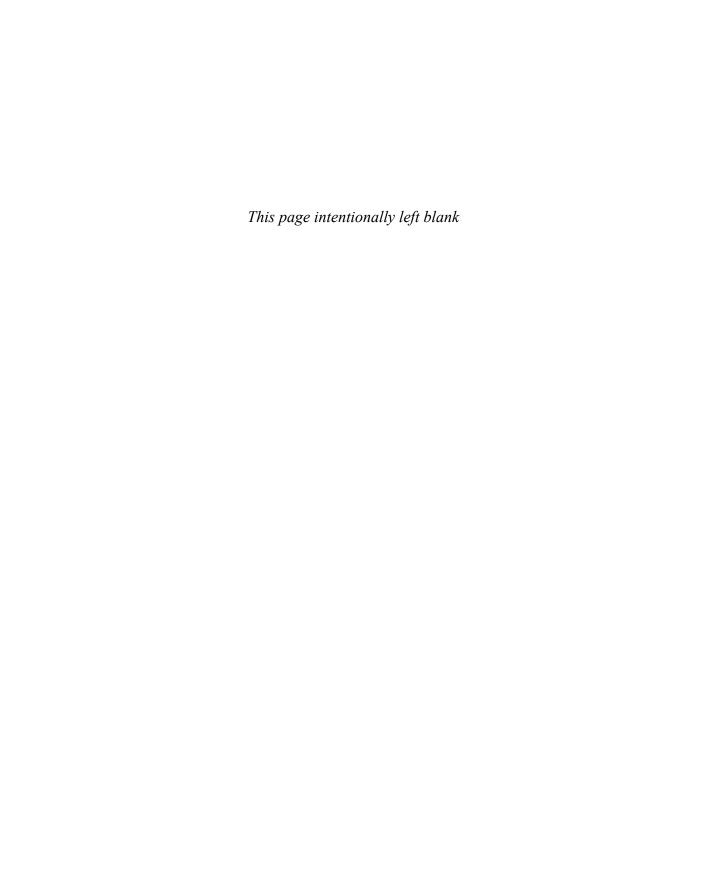

## **Production Notes**

Adobe After Effects CC Classroom in a Book (2015 release) was created electronically using Adobe InDesign CC (2015 release). Art was produced using Adobe InDesign, Adobe Illustrator, and Adobe Photoshop.

References to company names in the lessons are for demonstration purposes only and are not intended to refer to any actual organization or person.

#### Typefaces used

Adobe Myriad Pro and Adobe Warnock Pro as well as other Adobe typefaces are used throughout the lessons. For more information about OpenType and Adobe fonts, visit www.adobe.com/type/opentype.

#### **Team credits**

The following individuals contributed to the development of *Adobe After Effects CC* Classroom in a Book (2015 release):

• Writer: Brie Gyncild

Illustrator and Compositor: Lisa Fridsma

Copyeditor and Proofreader: Wendy Katz

• Indexer: Brie Gyncild

Keystroker: Megan Ahearn

Cover design: Eddie Yuen

**Interior design:** Mimi Heft

Lesson Designer: Lisa Fridsma

Adobe Press Executive Editor: Victor Gavenda

Adobe Press Project Editor: Karyn Johnson

**Adobe Press Production Editor:** David Van Ness

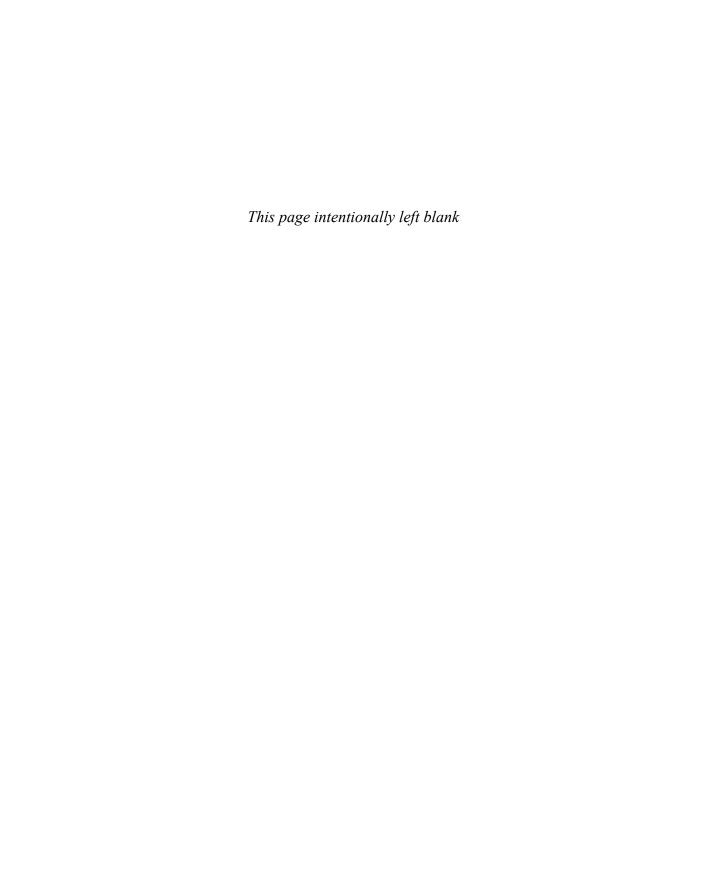

## **Contributors**

Mark Christiansen—Author of After Effects CC Visual Effects and Compositing Studio Techniques (Adobe Press), Mark has created visual effects and animations for feature films, network television, computer games, and an array of high-technology companies. Recent clients include The Orphanage (Dimension Films), Telling Pictures (The History Channel), and the Couturié Company (HBO), as well as Seagate, Sun, Intel, and Medtronic. Feature credits include *The Day After Tomorrow* and films by Robert Rodriguez.

Lee Daniels—Lee is a freelance animator, illustrator, and motion graphic artist working from his home studio in South London. Following a career in magazine design and image retouch, Lee has spent the last 10 years producing bespoke animation and visual effects for a wide range of international corporate, TV, and new media clients including Channel 4, Discovery US, National Geographic, Mirror Group, Exxon Mobile, and Cancer Research. Recently, he has worked on several newly commissioned UK TV shows for the 4oD short-form comedy platform. He generously shares tips & tricks in After Effects animation with the growing subscriber community on his LeeDanielsART YouTube channel. See more of his work at leedanielsart.com.

Takeshi Hiraoka—Plucked out of paradise, Hiraoka moved to chilly San Francisco from Honolulu, Hawaii, one cold winter day in 2002. In San Francisco, he attended the Academy of Art University, graduating in May 2004. This is where Hiraoka met Sheldon Callahan, with whom he directed and produced the feature-length DV film *Origin.* In addition to being a DV producer, Hiraoka is also a 2D and 3D animator.

Stephen Schleicher—Traveling from Kansas to Georgia to California, Stephen has worked as an editor, graphic designer, videographer, director, and producer on a variety of small and large video productions. Currently, Stephen teaches media and web development at Fort Hays State University. He also works on video and independent projects for state and local agencies and organizations, as well as his own works. Stephen is a regular contributor to Digital Media Net (www.digitalmedianet.com).

**Anna Ullrich**—Anna is a pale but fine digital artist based in Seattle, Washington, although her heart resides in Minnesota, where her spry and brilliant Democratic grandmother lives. Anna earned a BFA from the University of Washington in Seattle and an MFA from the University of Notre Dame in Indiana (both in photography).

#### **Special Thanks**

We offer our sincere thanks to Todd Kopriva for his support and help with this project. We couldn't have done it without you!